# **Guide de démarrage rapide Global Payments Terminal virtuel — Portico**

Octobre 2021

globalpayments

### **Avis**

LES PRÉSENTS RENSEIGNEMENTS SONT FOURNIS « TELS QUELS » ET N'OFFRENT AUCUNE GARANTIE, EXPRESSE OU IMPLICITE, Y COMPRIS, MAIS SANS S'Y LIMITER, LA GARANTIE IMPLICITE DE VALEUR MARCHANDE ET D'ADÉQUATION À UN USAGE PARTICULIER, OU LA GARANTIE DE TITRE OU D'ABSENCE DE CONTREFAÇON. TOUTES CES GARANTIES SONT EXPRESSÉMENT EXCLUES.

GLOBAL PAYMENTS NE PEUT ÊTRE TENUE RESPONSABLE DES DOMMAGES DIRECTS, INDIRECTS, SPÉCIAUX, ACCESSOIRES OU CONSÉCUTIFS RÉSULTANT DE L'UTILISATION DES PRÉSENTS RENSEIGNEMENTS, QUE CES DOMMAGES SOIENT DUS À UNE RUPTURE DE CONTRAT, À UNE RUPTURE DE GARANTIE, À LA NÉGLIGENCE OU AUTRE, MÊME SI GLOBAL PAYMENTS A ÉTÉ INFORMÉE DE LA POSSIBILITÉ DE TELS DOMMAGES.

GLOBAL PAYMENTS SE RÉSERVE LE DROIT DE MODIFIER LES PRÉSENTS RENSEIGNEMENTS EN TOUT TEMPS, SANS PRÉAVIS. CE DOCUMENT ET TOUS LES RENSEIGNEMENTS QU'IL CONTIENT APPARTIENNENT À GLOBAL PAYMENTS.

EN AUCUN CAS, LE/LA DESTINATAIRE NE DOIT DIFFUSER LE CONTENU DE CE DOCUMENT OU LA DESCRIPTION DU SYSTÈME QUI S'Y TROUVE

À UN TIERS, SANS LE CONSENTEMENT PRÉALABLE ÉCRIT D'UN(E) REPRÉSENTANT(E) DÛMENT AUTORISÉ(E) DE GLOBAL PAYMENTS.

AFIN DE PROTÉGER LA CONFIDENTIALITÉ DE CES RENSEIGNEMENTS, LE/LA DESTINATAIRE ACCEPTE :

A. D'IMPOSER PAR ÉCRIT LES MÊMES OBLIGATIONS DE CONFIDENTIALITÉ ET DE NON-DIVULGATION QUE LES PRÉSENTES À SES EMPLOYÉS ET AUX TIERS AUTORISÉS À QUI IL/ELLE DIVULGUE CES RENSEIGNEMENTS (DIVULGATION FAITE STRICTEMENT EN CAS DE NÉCESSITÉ ABSOLUE), AVANT DE LES PARTAGER AVEC EUX, ET

B. D'ÊTRE TENU(E) RESPONSABLE DE TOUTE VIOLATION DE LA CONFIDENTIALITÉ COMMISE PAR LES EMPLOYÉS ET TIERS À QUI IL/ELLE DIVULGUE CES RENSEIGNEMENTS.

LE/LA DESTINATAIRE RECONNAÎT ET CONVIENT QU'EN UTILISANT LES PRÉSENTS RENSEIGNEMENTS, IL/ELLE ACCEPTE CES CONDITIONS. L'UTILISATION DES RENSEIGNEMENTS EST LIÉE AUX CONDITIONS ET OBLIGATIONS DE CET AVIS.

LES MARQUES DE COMMERCE ET MARQUES DE SERVICE LIÉES AUX PRODUITS OU SERVICES DE GLOBAL PAYMENTS OU DE TIERS APPARTIENNENT À GLOBAL PAYMENTS OU AUX TIERS PROPRIÉTAIRES DE CES MARQUES, SELON LE CAS, ET AUCUNE LICENCE QUANT À CES MARQUES N'EST CONSENTIE OU SOUS-ENTENDUE.

POUR VÉRIFIER UN ÉLÉMENT DE CONTENU OU OBTENIR DE PLUS AMPLES RENSEIGNEMENTS, VEUILLEZ TÉLÉPHONER OU ÉCRIRE À VOTRE REPRÉSENTANT(E) GLOBAL PAYMENTS.

### **Introduction**

Terminal virtuel – Portico est un « terminal virtuel » qui traite les cartes de crédit à l'aide d'une connexion Internet sécurisée. Terminal virtuel – Portico enregistre les données de carte et le montant en dollars, puis transmet cette information à l'hôte. L'hôte contacte ensuite l'émetteur de cartes de crédit, reçoit une autorisation et affiche cette réponse. Terminal virtuel – Portico permet également de produire des rapports facilement.

Terminal virtuel – Portico offre de formidables avantages :

- Transactions en ligne sécuritaires
- Fermeture automatique (règlement de lots)
- B2B de niveau 2 (utilisation de cartes de crédit d'affaires et d'entreprise)
- Navigation simple
- Configuration facile
- Divers types de rapports
- Crédit
- Téléversement de lots
- Facturation récurrente/abonnements (par le biais de PayPlan)

Terminal virtuel – Portico traite les transactions suivantes :

#### **Tableau 1-1 Types de transactions**

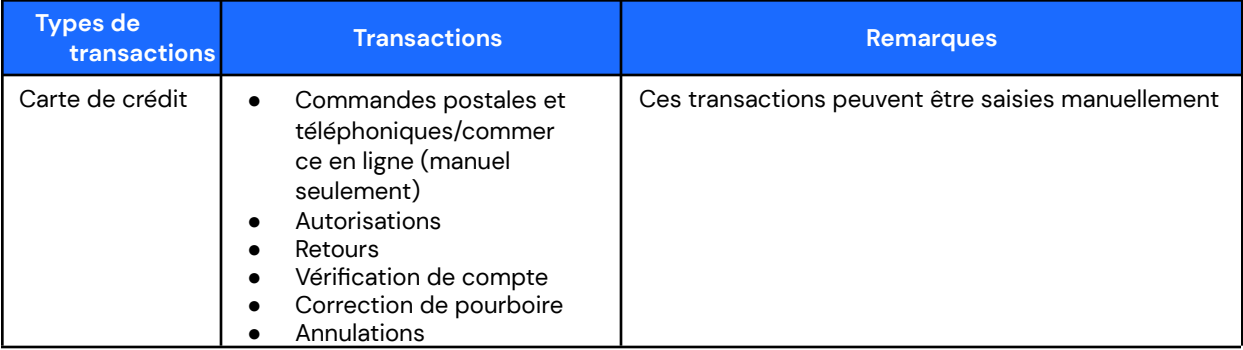

# **Informations générales**

Les informations suivantes vous permettront d'effectuer le traitement des paiements avec TV Portico Global Payments sans difficulté :

- 1. Ce guide contient des informations sur les caractéristiques et les fonctions de votre appli, ainsi que des techniques de dépannage élémentaires. Gardez ce guide à portée de main.
- 2. Le Service à la clientèle de Global Payments Canada est disponible jour et nuit, afin qu'il y ait toujours quelqu'un pour vous aider!

### **Soutien**

#### **Ressources d'auto-assistance**

Avant de joindre notre équipe de soutien, vous pouvez :

Accéder à divers documents à partir du menu Terminal virtuel – Portico > section Support.

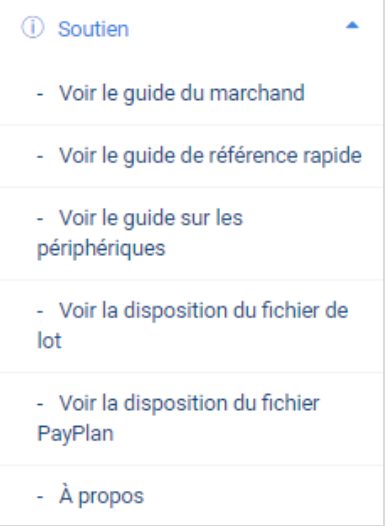

#### **Contacter l'équipe de soutien**

Pour plus d'assistance, contactez notre équipe de soutien, qui est toujours à votre disposition!

- Téléphone : +1 (888) 682-3309
- Heures : 24/7

# **Connexion**

- 1. Allez à <https://terminal.globalpay.com/vt/auth/login>
- 2. Entrez votre nom d'utilisateur et votre mot de passe dans les champs correspondants.
- 3. Cliquez sur **Se connecter**.

#### **Exigences de mot de passe**

En accord avec les normes de l'industrie, Terminal virtuel – Portico requiert un mot de passe fort, qui respecte les lignes directrices suivantes :

- Comprend de huit (8) à 16 caractères
- Contient au moins un chiffre
- Contient au moins une lettre
- Contient au moins un caractère spécial  $(\textcircled{a} \# \$\% \wedge \& * _ + = [ ] \{ } \} | \cdot \cdot \cdot \cdot ? \wedge \cdot \cdot \cdot ( ) \cdot )$
- N'a pas été utilisé récemment (ne figure pas parmi les 10 derniers mots de passe utilisés)

### **Langue**

Terminal virtuel – Portico est offert en français et en anglais. Pour passer d'une langue à l'autre, utilisez le menu déroulant dans le coin supérieur droit de l'écran.

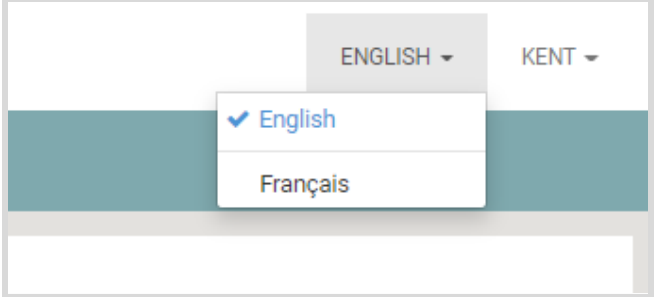

### **Traiter une vente par carte de crédit**

![](_page_5_Picture_438.jpeg)

- 1. Pour traiter une vente, cliquez sur **Transactions > Vente** dans le menu principal, puis cliquez sur **Commande postale/téléphonique** (réglage par défaut).
- 2. Entrez un montant dans le champ **Montant des frais**, situé dans la section de paiement à la gauche de l'écran.
- 3. Si vous le désirez, vous pouvez entrer des frais additionnels dans les autres champs de la section de paiement (s'il y a lieu).
- 4. Pour l'autorisation d'une vente sans taxe, cochez la case **Exemption de taxe** (s'il y a lieu).
- 5. Entrez les données de transaction dans les autres champs de la section Crédit Paiement. Les champs affichés varient selon la configuration du marchand. Les champs obligatoires s'accompagnent d'un astérisque (\*).
- 6. Optionnel : Pour l'autorisation d'une même carte et d'un même montant, cochez la case **Double permis**. Sinon, la transaction sera rejetée.
- 7. Optionnel : Pour l'autorisation d'une vente sans taxe, cochez la case **Exemption de taxe** (si disponible).
- 8. Cliquez sur **Traiter**. Une fenêtre de **résultats** s'affiche, semblable à l'illustration de la page suivante. Elle comprend la réponse de l'émetteur (Approuvé, par exemple), l'ID de transaction, le montant total et d'autres renseignements.

### **Traiter un retour**

Un retour sert à rembourser le client par le biais de sa carte de crédit, lorsqu'il retourne des articles d'une transaction dont le lot est fermé.

- **REMARQUE :** La transaction initiale doit être retrouvée avant que le retour soit effectué. Voir *[Rechercher](#page-14-0) des transactions (données de [transactions\)](#page-14-0)* pour savoir comment faire.
	- 1. Pour traiter un retour, cliquez sur **Retour** dans le menu principal, puis sélectionnez l'onglet **Crédit** dans l'écran de transaction de retour.
	- 2. Entrez les données de carte et de transaction dans les champs voulus. Les champs affichés varient selon la configuration du marchand.
	- 3. Pour l'autorisation d'une même carte et d'un même montant, cochez la case **Double permis**. Sinon, la transaction sera rejetée.
	- 4. Cliquez sur **Traiter**. La fenêtre de résultats de transaction affiche la réponse de l'émetteur (Approuvé, par exemple).

Vous pouvez également traiter un retour à partir de la page de données de transactions, accessible par le biais de l'écran *Rechercher des transactions (données de [transactions\)](#page-14-0)*. Pour ce faire :

- 1. Cliquez sur **Rapports > Rechercher** des transactions dans le menu principal.
- 2. Entrez le numéro de transaction (si connu) ou la plage de dates de la transaction, puis cliquez sur le bouton **Rechercher**.
- 3. Trouvez la transaction voulue et cliquez sur le lien de **Numéro de transaction**.
- 4. Cliquez sur l'icône de **Retour** dans la fenêtre de résultats. La fenêtre de retour apparaît.

![](_page_6_Picture_667.jpeg)

- 5. Par défaut, le montant total de la transaction s'affiche dans la fenêtre de retour. Vous pouvez rembourser le montant total ou une partie de ce montant. En cas de remboursement partiel, entrez le montant dans le champ Montant du retour.
- 6. Cliquez sur **Traiter**. Une page de confirmation apparaît.
- 7. Cliquez sur **Oui**. La fenêtre de résultats de transaction affiche la réponse de l'émetteur (Approuvé, par exemple).

## **Traiter une annulation de transaction de crédit**

Vous pouvez annuler les transactions de crédit des lots ouverts. En annulant une transaction, vous la supprimez du lot, et le montant de règlement est remis à 0,00 \$. L'icône d'annulation ne s'affiche pas si la transaction fait partie d'un lot fermé. Dans Terminal virtuel – Portico, une annulation peut se faire à partir de la fenêtre de résultats de transaction, qui apparaît immédiatement lors du traitement de la transaction de crédit, ou à partir de l'écran de recherche de transactions.

#### **Annuler à partir de l'écran de résultats de transaction**

- 1. Pour annuler à partir de l'écran de résultats de transaction, cliquez sur l'icône d'**annulation** .
- 2. Cliquez sur **Annuler** dans la fenêtre de Confirmation d'annulation. L'écran de résultats de transaction affiche la réponse de l'émetteur. Si l'annulation est réussie, la mention **Annulé** apparaît.

#### **Annuler à partir de l'écran de recherche de transactions**

- 1. Lorsque la transaction à annuler se trouve dans l'écran de recherche de transactions, cliquez sur le lien de **Numéro de transaction**. L'écran de résultats de la transaction désirée s'affiche.
- 2. Cliquez sur l'icône d'**annulation** dans l'écran de résultats de transaction.
- 3. Cliquez sur **Oui** dans la fenêtre de Confirmation d'annulation. L'écran de résultats de transaction affiche la réponse de l'émetteur. Si l'annulation est réussie, la mention **Annulé** apparaît.

![](_page_7_Picture_488.jpeg)

### **Transactions PayPlan**

PayPlan est l'élément de Terminal virtuel – Portico servant à la facturation récurrente et aux abonnements. Les utilisateurs peuvent ajouter des clients, sauvegarder leurs données de carte de crédit pour usage ultérieur et établir des calendriers de versements périodiques.

PayPlan est activé par défaut. Notez que les champs de texte de PayPlan n'acceptent pas les guillemets.

![](_page_8_Picture_451.jpeg)

# **Clients**

### **Ajouter un client**

Utilisez cette fonction pour inscrire un nouveau client aux versements périodiques PayPlan.

Les commerçants en soins de santé ne peuvent entrer qu'un maximum de huit chiffres dans le champ de code client.

- 1. Pour ajouter un client PayPlan, cliquez sur **PayPlan > Client** dans le menu principal.
- 2. Cliquez sur l'icône
- 
- 3. Entrez le code, le nom, l'adresse et les coordonnées du client dans les champs voulus. Les champs obligatoires s'accompagnent d'un astérisque (\*).
- 4. Cliquez sur **Sauvegarder**. L'écran d'aperçu du nouveau client s'affiche.

#### <span id="page-8-0"></span>**Rechercher un client**

Utilisez cette fonction pour trouver un client PayPlan. Vous pouvez exporter les résultats de votre recherche dans divers formats de fichiers.

- 1. Pour trouver un client PayPlan, cliquez sur **PayPlan > Client** dans le menu principal.
- 2. Entrez le code client ou cliquez sur **O** Show More Options
- 3. Remplissez les champs que vous désirez utiliser pour votre recherche.
- 4. Cliquez sur **Rechercher**. Une liste des résultats correspondant aux critères de recherche s'affiche et fournit un lien pour voir l'historique des transactions.
- 5. Pour exporter la liste, cliquez sur l'icône dans le coin supérieur droit et choisissez le format désiré (CSV, PDF).
- 6. Pour voir les données du client, cliquez sur le **Code client**.

L'écran d'aperçu du client comprend les données du client et donne la possibilité de voir l'historique des paiements, de modifier le client, d'ajouter une méthode de paiement et d'ajouter un calendrier de versements.

#### **Modifier les données d'un client**

Utilisez cette fonction pour modifier les données d'un client PayPlan. Cette option se trouve dans l'écran d'aperçu du client. Pour y accéder, suivez les étapes pour *[rechercher](#page-8-0) un client*.

1. Pour modifier un client PayPlan, cliquez sur l'icône de **modification** dans l'écran d'aperçu du client.

- 2. Entrez les modifications que vous désirez apporter au nom, à l'adresse ou aux coordonnées du client dans les champs correspondants.
- 3. Cliquez sur **Sauvegarder**. Un message de résultat apparaît.

![](_page_9_Picture_11.jpeg)

4. L'écran d'aperçu du client affiche les nouvelles données.

#### **Supprimer un client**

Utilisez cette fonction pour supprimer un client PayPlan.

Cette option se trouve dans l'écran d'aperçu du client. Pour y accéder, suivez les étapes pour *[rechercher](#page-8-0) un client*.

- 1. Pour supprimer un client PayPlan, cliquez sur l'icône de poubelle **du dans l'écran d'apercu du client**.
- 2. Cliquez sur **Supprimer**. Un message vous demandant de confirmer votre désir de supprimer le client s'affiche. Les suppressions sont irréversibles.
- 3. Cliquez sur **Oui**. Un message de statut apparaît. Si le client a un calendrier de versements en cours, le message vous informe que la suppression du client entraînera la suppression de toutes ses méthodes de paiement et des versements prévus.

### **Méthodes de paiement**

#### **Ajouter une méthode de paiement**

Utilisez Méthode de paiement ou Voir Client pour associer une nouvelle méthode de paiement à un client PayPlan.

Pour ajouter une méthode de paiement, vous devez avoir un code client. Si vous ne connaissez pas le code client, utilisez *[rechercher](#page-8-0) un client*.

Vous pouvez ajouter une nouvelle méthode de paiement à partir de l'écran d'aperçu du client, dans le cadre du processus de recherche.

- 1. Pour ajouter une méthode de paiement pour un client PayPlan, cliquez sur **PayPlan > Méthode de paiement** dans le menu principal.
- 2. Entrez le **Code client**.
- 3. Cliquez sur le **Code client** auquel vous désirez ajouter la méthode de paiement.
- 4. Cliquez sur **Ajouter méthode de paiement**.
- 5. Pour choisir le type de paiement, cliquez sur **Carte de crédit**.

#### **Rechercher une méthode de paiement**

Utilisez Méthode de paiement pour trouver la méthode de paiement d'un client PayPlan. Vous pouvez imprimer et exporter les résultats, ou les sauvegarder dans divers formats de fichier.

- 1. Pour trouver la méthode de paiement d'un client PayPlan, cliquez sur **PayPlan > Méthode de paiement** dans le menu principal.
- 2. Entrez le code client ou un autre critère de recherche, comme le type de carte, les six premiers chiffres du numéro de carte, les données d'expiration ou les méthodes jointes aux versements.

![](_page_10_Picture_590.jpeg)

- 3. Cliquez sur **Rechercher**. Une liste des résultats affiche les données de méthodes de paiement correspondant aux critères de recherche.
- 4. Pour voir les versements périodiques qui utilisent une méthode de paiement, cliquez sur **Voir les versements périodiques** pour voir les versements liés.
- 5. Pour exporter la liste, cliquez sur l'icône d'**exportation** dans le coin supérieur droit, puis sélectionnez le format de fichier pour l'exportation (CSV, PDF). Une fenêtre affiche le type de fichier choisi.
- 6. Nommez le fichier.
- 7. Sélectionnez un lieu.
- 8. Cliquez sur **Sauvegarder**.

### **Versements périodiques**

#### **Ajouter des versements périodiques**

Utilisez cette fonction pour créer de nouveaux versements pour un client PayPlan.

- **REMARQUE :** Les commerçants du secteur des soins de santé (voir l'annexe B pour connaître les CCC des soins de santé) ne peuvent entrer qu'un maximum de huit chiffres dans les champs de code de versements périodiques et de numéro de facture.
	- 1. Pour ajouter des versements périodiques, cliquez sur **PayPlan > Client** dans le menu principal.
	- 2. Entrez le **code client**. Cliquez sur **Rechercher**.
	- 3. Cliquez sur le **code client**, puis cliquez sur **Ajouter versements périodiques**.
	- 4. Entrez un nouveau code de versements périodiques (qui doit être un numéro unique, composé d'un maximum de 30 caractères) et le nom des versements périodiques.
	- 5. Sélectionnez un **Statut de versements périodiques** (fixé à Actif, par défaut).
	- 6. Sélectionnez une méthode de paiement pour les versements.
	- 7. Pour ajouter une nouvelle méthode de paiement, cliquez sur l'icône  $\begin{array}{c} + \end{array}$
	- 8. Entrez les données de paiement, la fréquence, le nombre de tentatives de traitement et les options de notification. Les champs obligatoires s'accompagnent d'un astérisque (**\***).
	- 9. Lorsque la fréquence est choisie, les options de date et de durée de paiement s'affichent.
	- 10. La date de début doit être la date en cours ou une date ultérieure. Si l'option de date de fin est utilisée, la date de fin doit être postérieure à la dernière date de traitement.
	- 11. Les versements périodiques comprennent maintenant des champs optionnels, où vous pouvez saisir le numéro de facture et une description. Les valeurs de ces champs sont envoyées dans la demande de transaction, à la date de facturation suivante.
	- 12. Cliquez sur **Sauvegarder**. Un message de résultat s'affiche (Versements périodiques ajoutés avec succès, par exemple).

### **Définitions des fréquences de versements périodiques**

La fréquence est la quantité de fois que le client doit verser son paiement. Après la réussite du traitement d'un versement, la valeur de ce champ est utilisée pour déterminer la date de la prochaine transaction.

#### **Tableau 9-2 Définitions**

![](_page_12_Picture_704.jpeg)

### **Traiter un paiement unique avec une carte enregistrée**

Vous pouvez utiliser la carte enregistrée d'un client PayPlan pour traiter un paiement unique. Cela se fait à partir de la fenêtre **Voir Client** (pour y accéder, suivez les étapes pour *[rechercher](#page-8-0) un client*). Les approbations partielles de paiements uniques ne sont pas prises en charge.

Vous pouvez facturer immédiatement (Facturer maintenant) ou établir une facture détaillée.

#### **Facturer maintenant**

1. Pour facturer immédiatement un paiement,

cliquez sur l'icône **Facturer maintenant** .

2. Entrez le montant dans le champ Facturer montant maintenant et cliquez sur **Traiter**. La fenêtre de résultats de transaction affiche la réponse de l'émetteur (Approuvé, par exemple).

![](_page_12_Picture_705.jpeg)

#### **Facture détaillée**

- 1. Pour établir une facture détaillée, cliquez sur l'icône **Détail des frais imputés** .
- 2. La fenêtre de Carte pour paiement unique s'affiche.
- 3. Entrez le montant dans le champ de sous-total.
- 4. Si vous le désirez, entrez le numéro de facture et une description. Les paiements au moyen d'une carte de crédit enregistrée permettent également la saisie du montant de taxe et du numéro de BC.
- 5. Cliquez sur **Traiter**. La fenêtre de résultats de transaction affiche la réponse de l'émetteur (Approuvé, par exemple).

![](_page_13_Picture_335.jpeg)

### **Rapports**

Obtenez des rapports sommaires ou détaillés sur vos lots en cours et antérieurs. Vous pouvez imprimer, exporter et sauvegarder les rapports dans divers formats. La production et l'impression d'un rapport peuvent prendre jusqu'à deux minutes. Pour éviter des erreurs, ne cliquez pas sur Imprimer une seconde fois et ne fermez pas la fenêtre d'impression.

![](_page_13_Picture_336.jpeg)

### <span id="page-14-0"></span>**Rechercher des transactions (données de transactions)**

Utilisez l'écran de recherche de transactions pour obtenir des données de transactions. Vous pouvez entrer le numéro de transaction ou restreindre vos recherches en fonction des divers champs disponibles.

- 1. Cliquez sur **Rapports > Rechercher transactions**
- 2. Entrez le numéro de transaction *OU* une date de début et une date de fin.
	- Si le numéro de transaction est entré, les dates de début et de fin apparaissent en gris et ne sont plus offertes comme critère de recherche.
	- Les dates de début et de fin sont fixées par défaut à la date en cours. Changez les dates pour affiner la recherche, et ainsi élargir la période.

![](_page_14_Picture_514.jpeg)

- 3. Pour faire disparaître ces options additionnelles, cliquez sur le lien **Masquer plus d'options**.
- 4. Une fois les critères entrés, cliquez sur le bouton **Rechercher**.
- 5. Une liste des transactions correspondant aux critères de recherche s'affiche. Pour voir les résultats d'une transaction particulière, cliquez sur le lien du **numéro de transaction** situé dans la colonne la plus à gauche de la liste.

#### **Imprimer**

1. Pour imprimer un rapport, cliquez sur le bouton d'**impression** .

**REMARQUE :** En imprimant le rapport, certaines données peuvent être tronquées. Toutes les données sont affichées, cependant.

#### **Exporter**

Terminal virtuel — Portico vous permet d'exporter les rapports dans les formats suivants :

- PDF
- **CSV**

# **Téléverser un fichier de lots**

Cette fonction sert à téléverser un fichier de transactions :

- 1. Allez à **Transactions > Téléverser lot**.
- 2. Entrez le nom du téléversement.
- 3. Cliquez sur **Type de délimiteur**.
- 4. Cliquez sur **Téléverser fichier** ou **Déplacez et déposez le fichier ici**.
- 5. Cliquez sur **Téléverser**.

**REMARQUE :** Cliquez sur le lien **Voir la disposition du fichier de lot** dans le coin supérieur droit pour afficher les détails de format de fichier et assurer le téléversement adéquat du fichier.

![](_page_15_Picture_295.jpeg)

![](_page_15_Picture_296.jpeg)

## **Fermer un lot**

Si la fonction de fermeture automatique n'est pas activée dans votre compte, vous pouvez utiliser **Fermer le lot** pour fermer le lot en cours. Nous vous recommandons de fermer votre lot au moins une fois par jour.

![](_page_15_Picture_297.jpeg)

# **Ajouter ou modifier un bas de page de reçu**

Un bas de page de reçu est un message imprimé dans la partie inférieure d'un reçu.

- 1. Pour ajouter ou modifier un bas de page de reçu, cliquez sur **Admin > Paramètres** dans le menu principal.
- 2. Cliquez sur l'onglet **Bas de page du reçu**.
- 3. Entrez le nouveau message ou modifiez le message existant dans le champ de texte. Le message de bas de page peut contenir jusqu'à 525 caractères.

![](_page_16_Picture_444.jpeg)

4. Cliquez sur **Sauvegarder**.

## **Créer un nouvel utilisateur**

L'administrateur a la possibilité de créer de nouveaux utilisateurs et de leur attribuer des rôles.

- 1. Pour créer un nouvel utilisateur, cliquez sur **Gestion des utilisateurs > Utilisateurs** dans le menu principal.
- 2. Cliquez sur cette icône pour obtenir la fenêtre d'ajout d'utilisateurs

![](_page_16_Picture_11.jpeg)

- 3. Entrez les données de l'utilisateur dans les champs voulus. Les données suivantes sont requises :
	- a. Nom d'utilisateur (doit être l'adresse courriel)
	- b. Prénom
	- c. Nom
	- d. Nom affiché
- 4. À la droite de l'écran, sous **Marchands et rôles**, recherchez le marchand et le nom du rôle à attribuer à l'utilisateur que vous êtes en train de créer.

![](_page_17_Picture_204.jpeg)

- 5. Cliquez sur cette icône  $\Theta$  pour attribuer un marchand et un rôle à l'utilisateur.
- 6. Le marchand et le rôle attribués apparaissent dans la fenêtre ci-dessous.

![](_page_17_Picture_205.jpeg)

7. Sélectionnez le marchand par défaut et le dispositif par défaut dans les menus déroulants; le dispositif par défaut est celui qui apparaît lorsque l'utilisateur se connecte.

![](_page_17_Picture_206.jpeg)

- 8. Optionnel : Sélectionnez **Permettre la gestion des utilisateurs** afin de permettre à l'utilisateur d'avoir accès à la fonction de gestion des utilisateurs.
- 9. Cliquez sur **Sauvegarder**.

![](_page_17_Picture_8.jpeg)

# **Permissions par rôle**

#### **Tableau 14-1 Permissions par rôle**

![](_page_18_Picture_298.jpeg)